# **RAPIDUS**

RAPIDUS WIRELESS NETWORKS

# CLIENT (STATION)

CONFIGURATION CLIENT SETTINGS HOW-TO

Rafael Garrigo 4/5/2018

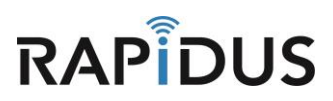

## **CLIENT (STATION)**

### **CONFIGURATION CLIENT HOW-TO**

#### **Configuring Client Access**

Here we will guide you through the process of configuring your device into a Client (station). Be aware that certain settings have to align with your AP configured device, so that communication between the two devices can function.

To get started login to your device and select **"Wireless"** from the drop-down **"Network"** tab.

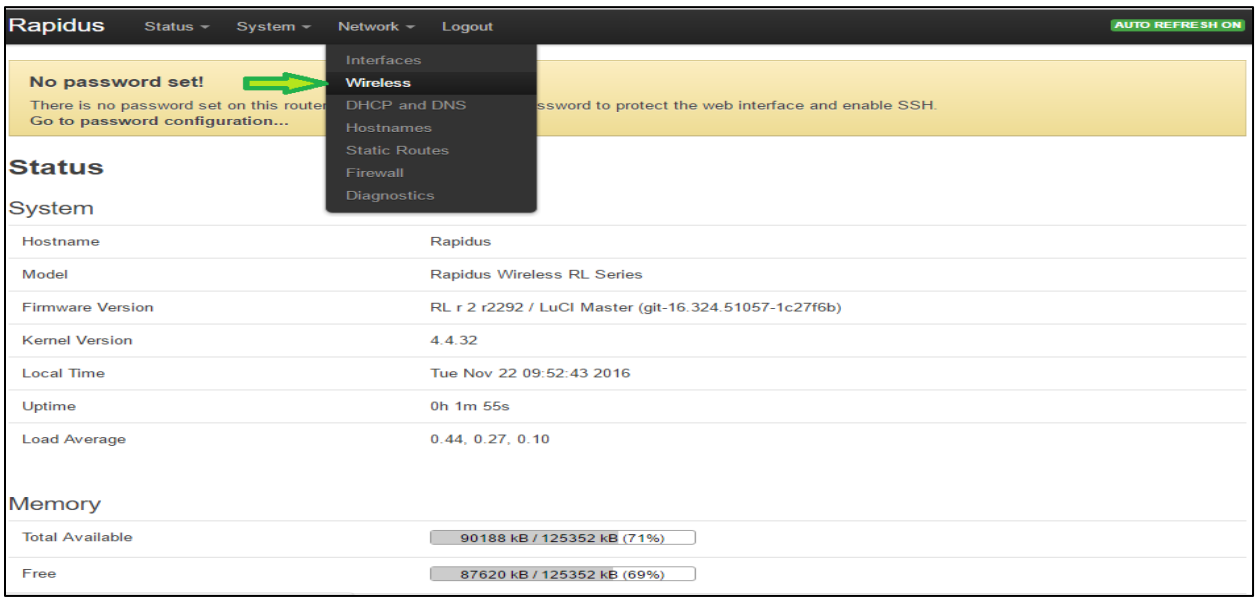

From here you will select the radio for which you will be using for your Client (station). The radio you choose here will depend on which radio you have chosen to make as your AP. Be sure when choosing which radio to use for your Client (station) that it is on the same frequency as the radio you configured for your AP device. (ei. If your AP device is operating in 5.8GHz then your Client (station) must also operate in 5.8GHz)

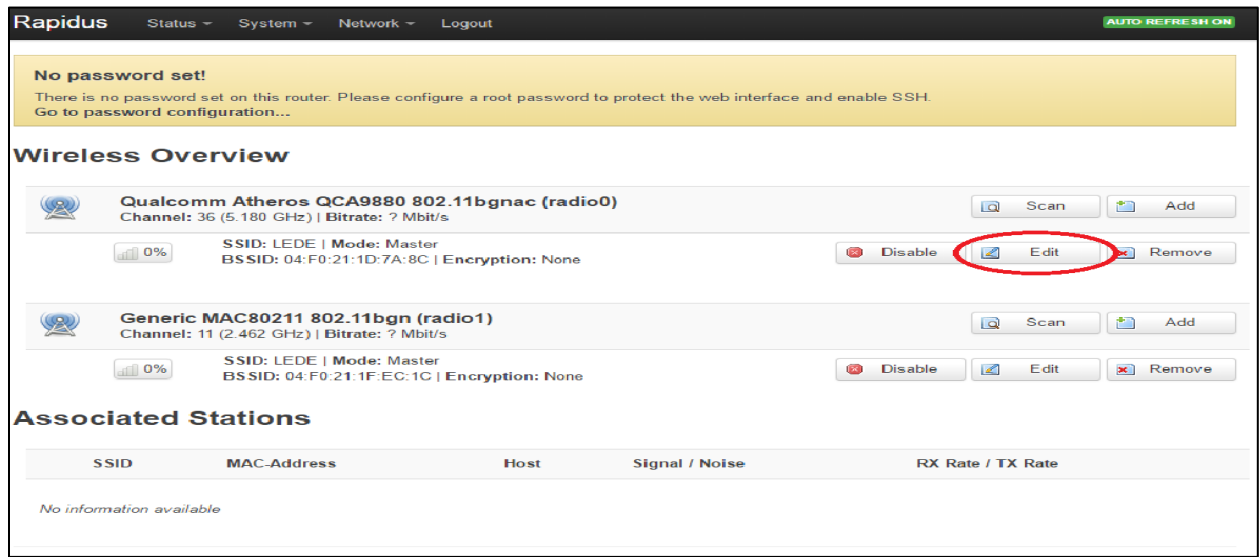

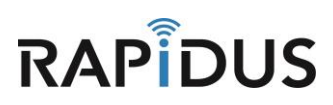

When you are directed to the following page you will need to select the same **"Width"** as so it matches the AP you will be trying to communicate with. (ei. If your AP **"Width"** is set to 40Ghz then your Client (station) **"Width"** must be set to 40GHz as well)

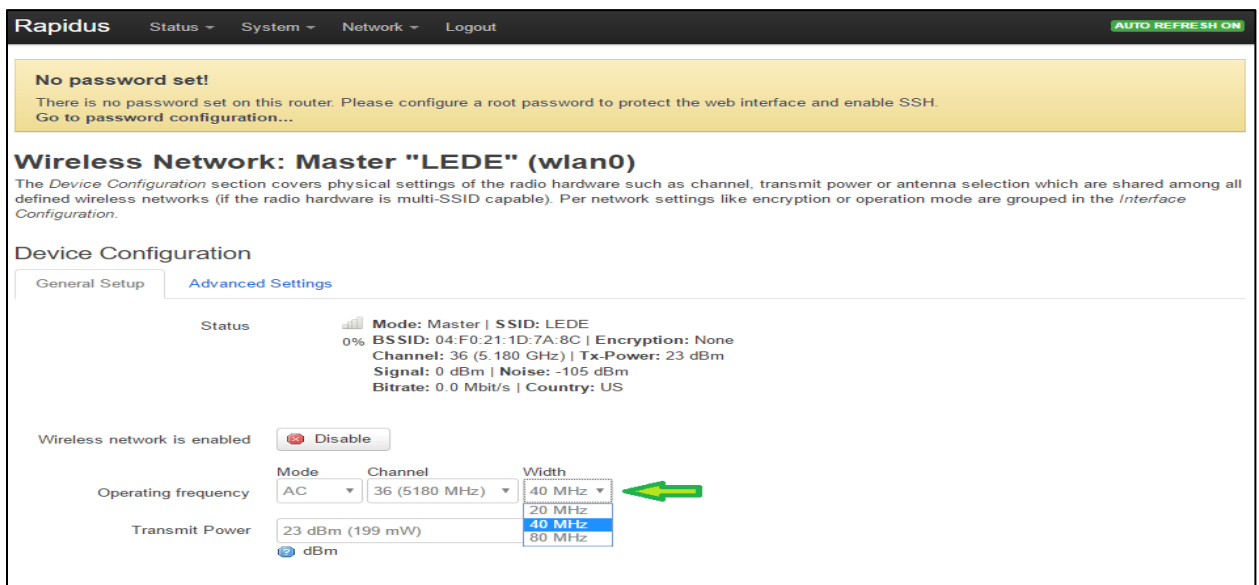

Scroll down the page to the **"Interface Configuration"** section. Here you will type in the same **"ESSID"** name as you used for the AP that you want to connect to (ei. if your AP **"ESSID"** is Sample1 then your Client (station) **"ESSID"** must be Sample1). You must also change the **"Mode"** to **"Client (WDS)"** in the drop-down menu. Be sure to click **"Save & Apply"** before you leave this page. Note: ESSID is case sensitive.

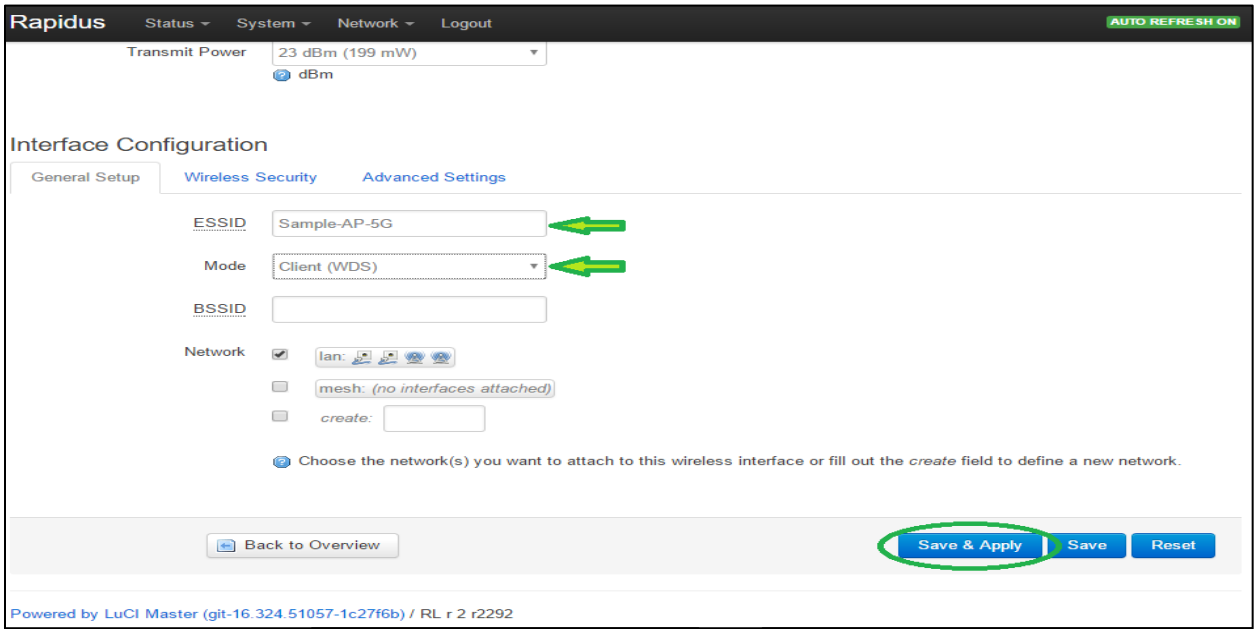

You have now completed the step for setting up a Client (station). . If you find you are having issues or the process is not configuring correctly contact us by phone at 855-864-9488 or visit our website [www.rapiduswireless.com.](http://www.rapiduswireless.com/)